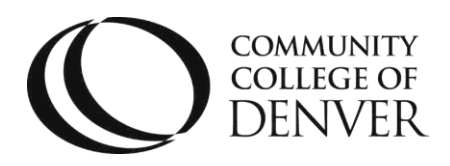

1.) Log into [CCDConnect](https://myportal.cccs.edu/CCD) and click on NAVIGATE

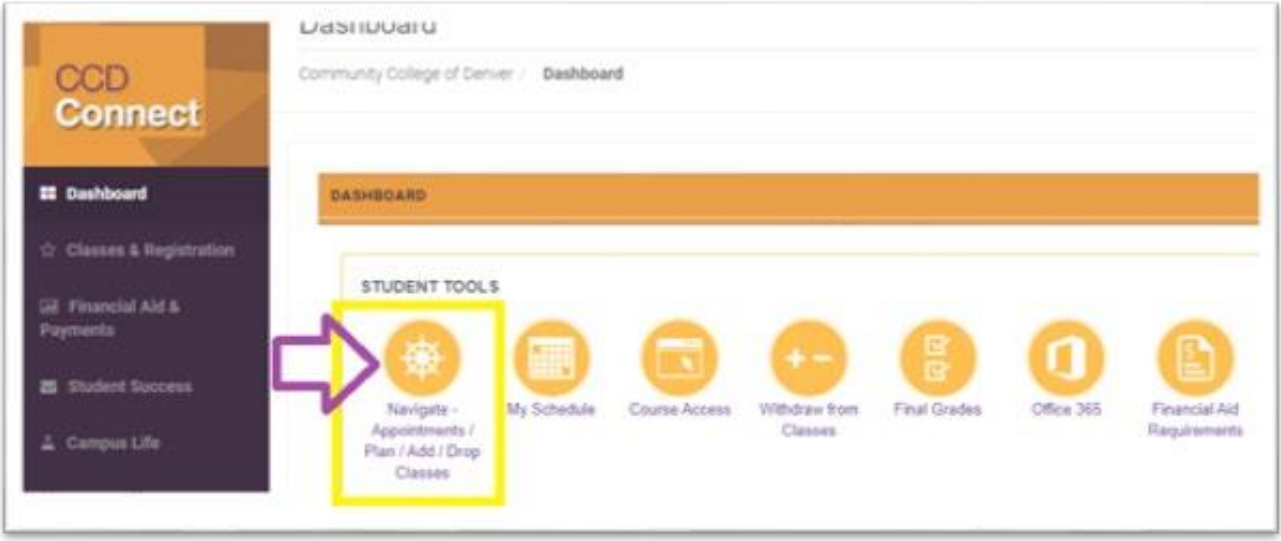

2.) Click on PLANNER

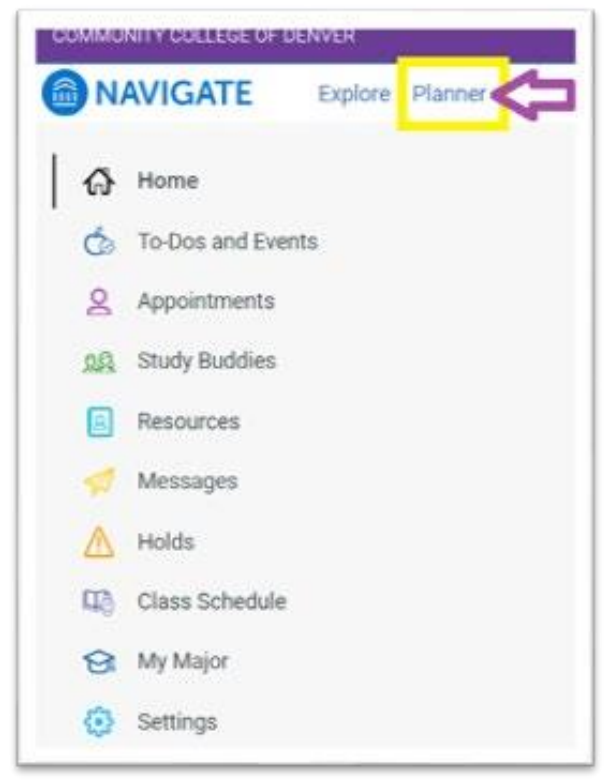

Mailing Address: Campus Box 212 | P.O. Box 173363 | Denver, CO 80217

- After you click on Planner, if your Pathway Advisor planned courses for you to take, a window may pop up and you'll be asked to add/deny the planned courses.
- Once you are in your planner, you can see the classes for your degree or plan ahead for your future semesters.
- To add a new semester/term: under My Academic Plan > click on +Add a new term > add the semester you want to plan classes for:

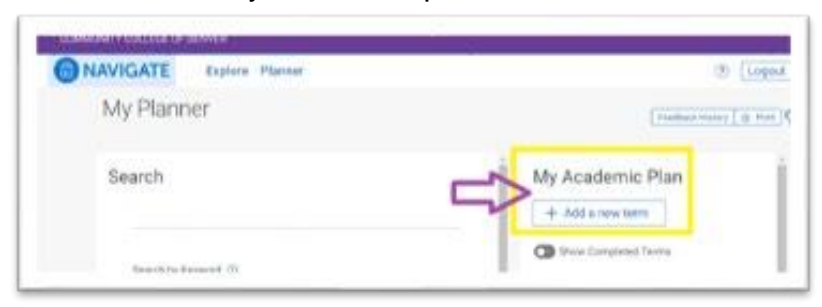

3.) After you search for or drop and drag the classes you want to add, click on View/ Edit **Schedule** 

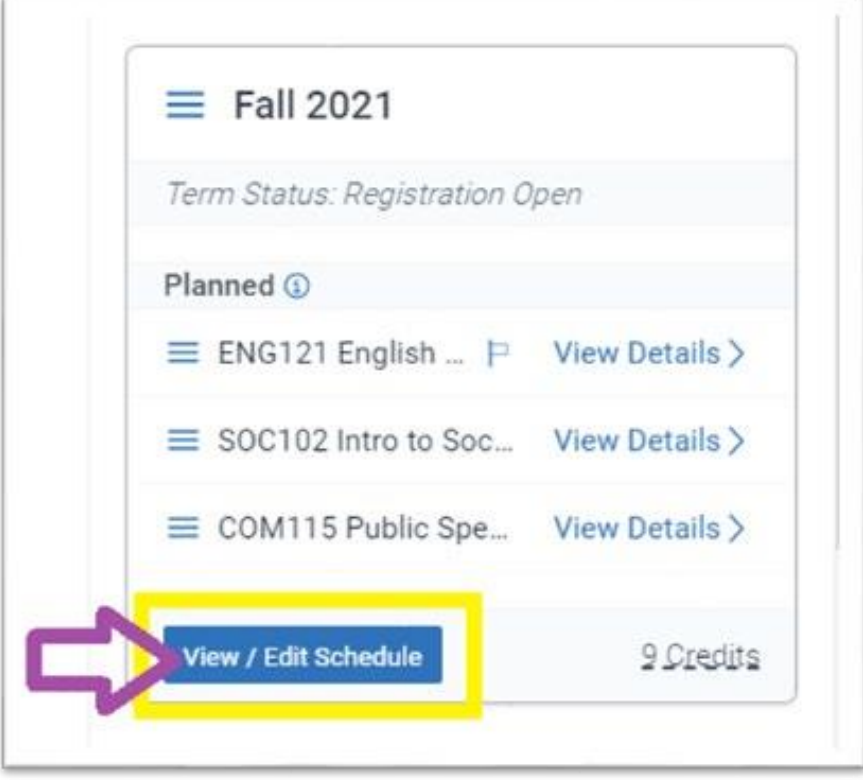

To see **Tips for Scheduling Courses**:

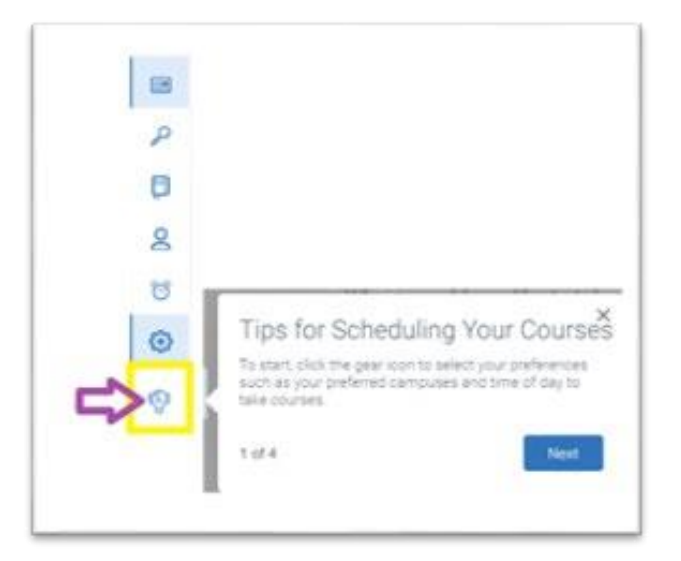

4.) Choose the Days and Times you want! To see the details for days, times, instructor and delivery methods click on sections:

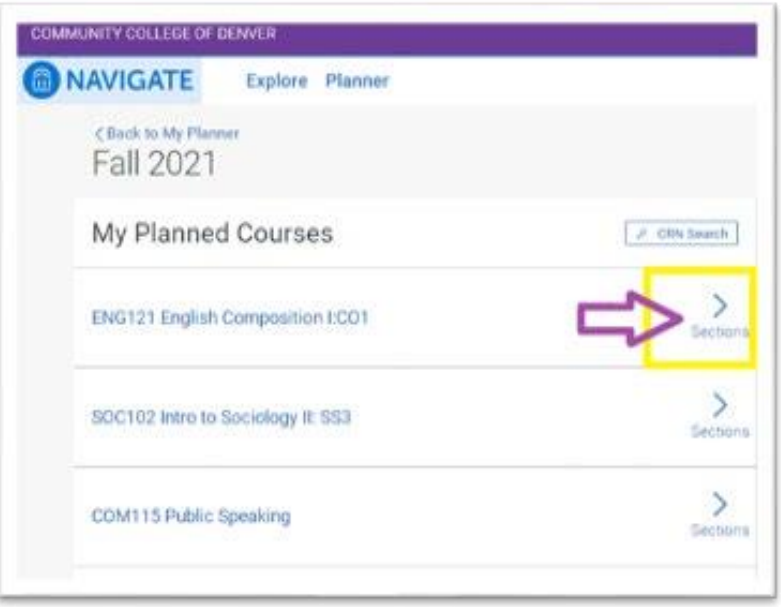

To add the class, click on Add Section

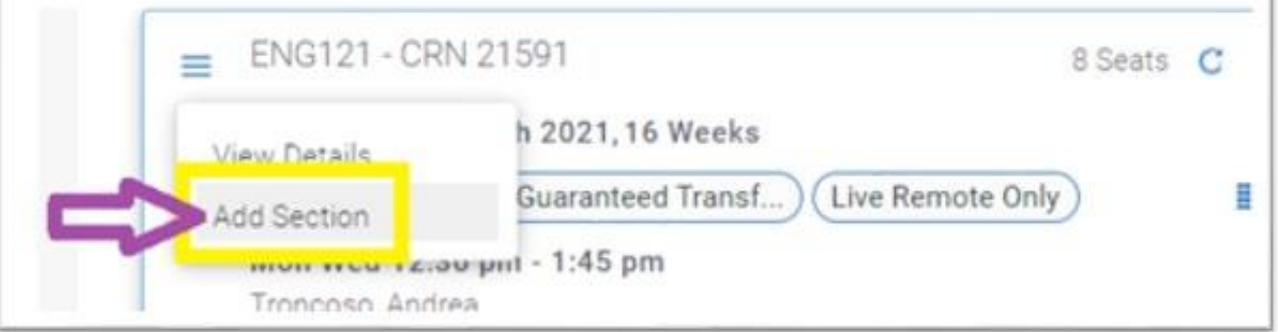

5.) When you are done adding sections, click on the register button.

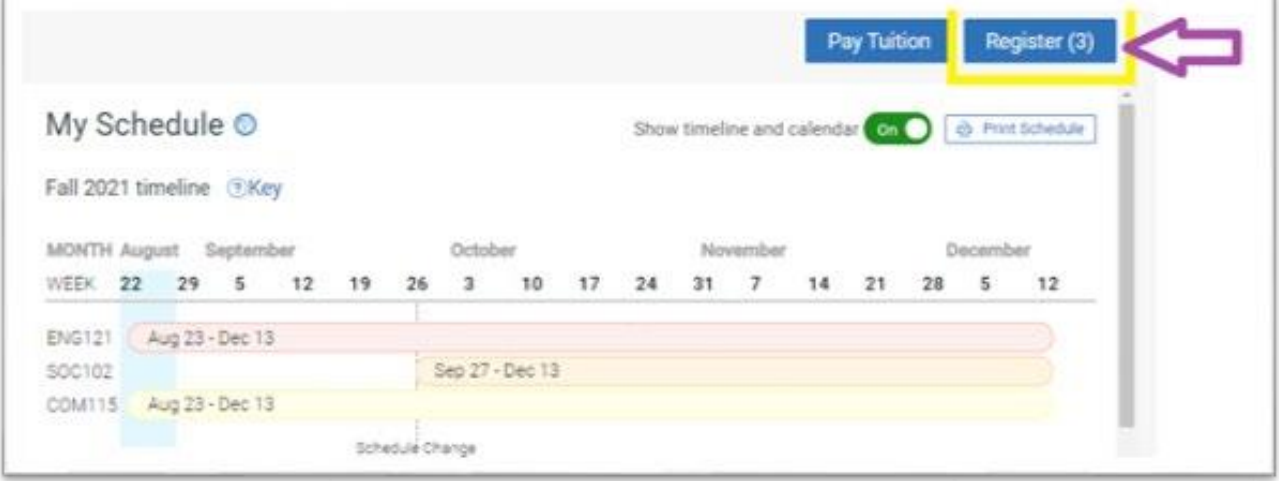

A window will pop up and tell you if courses were successfully registered. If you have questions or run into concerns or errors, we are here to help you, contact Academic Advising at 303-556-2481 or [Advising@ccd.edu.](mailto:Advising@ccd.edu)